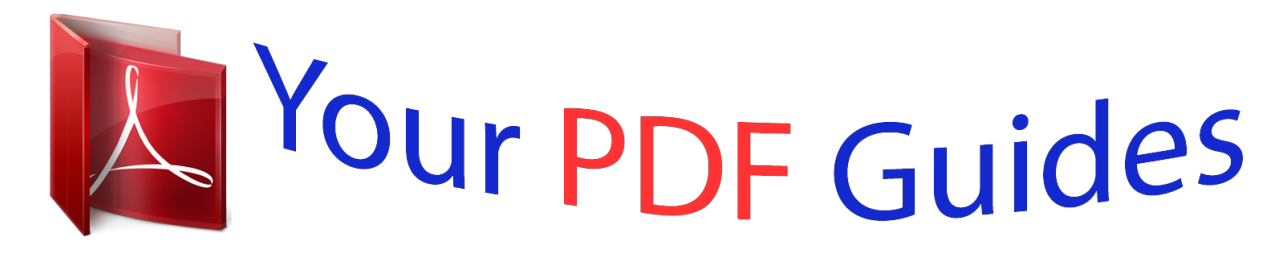

You can read the recommendations in the user guide, the technical guide or the installation guide for MOTOROLA TITANIUM. You'll find the answers to all your questions on the MOTOROLA TITANIUM in the user manual (information, specifications, safety advice, size, accessories, etc.). Detailed instructions for use are in the User's Guide.

> **User manual MOTOROLA TITANIUM User guide MOTOROLA TITANIUM Operating instructions MOTOROLA TITANIUM Instructions for use MOTOROLA TITANIUM Instruction manual MOTOROLA TITANIUM**

## MOTOROLA TITANIUM™

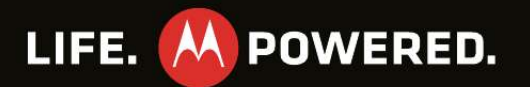

*Manual abstract: @@· Organization. Check your email, calendar, and contacts wherever you are. · Browsing. Get more from the web with a huge screen. Search, browse, everything you want to do, all made easier. · Maps, entertainment, and more. The latest technology and apps. Google MapsTM to find your way. YouTubeTM to stay entertained. @@@@· Support: Phone updates, PC software, user guides, online help and more at www. motorola.com/mytitanium. · Accessories: Find accessories for your phone at www.motorola.com/products. Congratulations 1 Your phone the important keys & connectors 3.5 mm Headset Speaker Key Notification LED 12:00 12:00 Screen Lock Key For some features, when you turn your phone, the screen adjusts for you. 12:00 Volume Keys Email Celendar Messaging Browser 12:00 Touchscreen PTT Button Home Key Email Celendar Messaging Browser Email Celendar Messaging Browser Menu Key Send Key Email Celendar Messaging Browser Back Key Camera Key End/Power Key Micro USB Connector Alternate Key Shift Key Space Key Delete Key Return Key Search Key Symbol Key Note: Your phone might look a little different. 2 Your phone Contents Let's go . . . . . . . . . . . . . . . . . . . . . . . . . . . . . . . . . . . . . . . . . . . . . . . . 3 Touchscreen & keys. . . . . . . . . . . . . . . . . . . . . . . . . . . . . . . . . . . . 5 Home screen . . . . . . . . . . . . . . . . . . . . . . . . . . . . . . . . . . . . . . . . . . . 8 Calls . . . . . . . . . . . . . . . . . . . . . . . . . . . . . . . . . . . . . . . . . . . . . . . . . . 11 Push-to-Talk . . . . . . . . . . . . . . . . . . . . . . . . . . . . . . . . . . . . . . . . . . 14 MOTOtalkTM . . . . . . . . . . . . . . . . . . . . . . . . . . . . . . . . . . . . . . . . . . . . . 17 Contacts. . . . . . . . . . . . . . . . . . . . . . . . . . . . . . . . . . . . . . . . . . . . . . . 19 Messaging & email . . . . . . . . . . . . . . . .*

> *. . . . . . . . . . . . . . .*

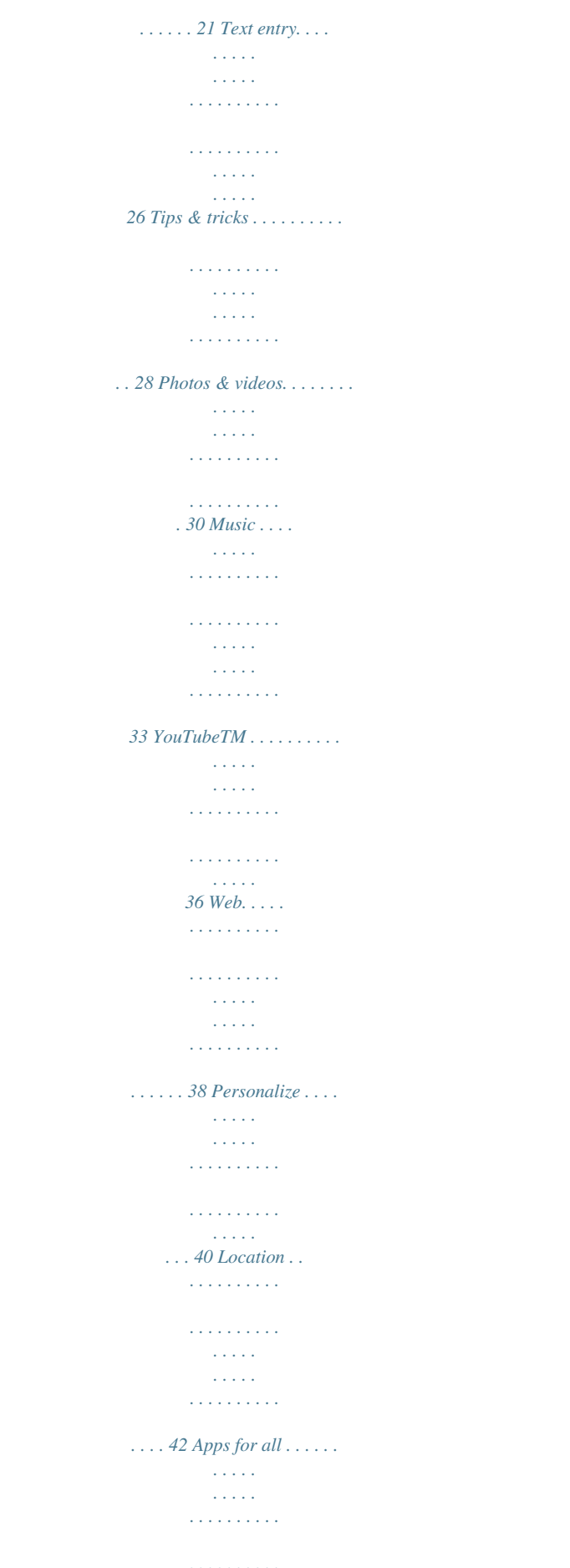

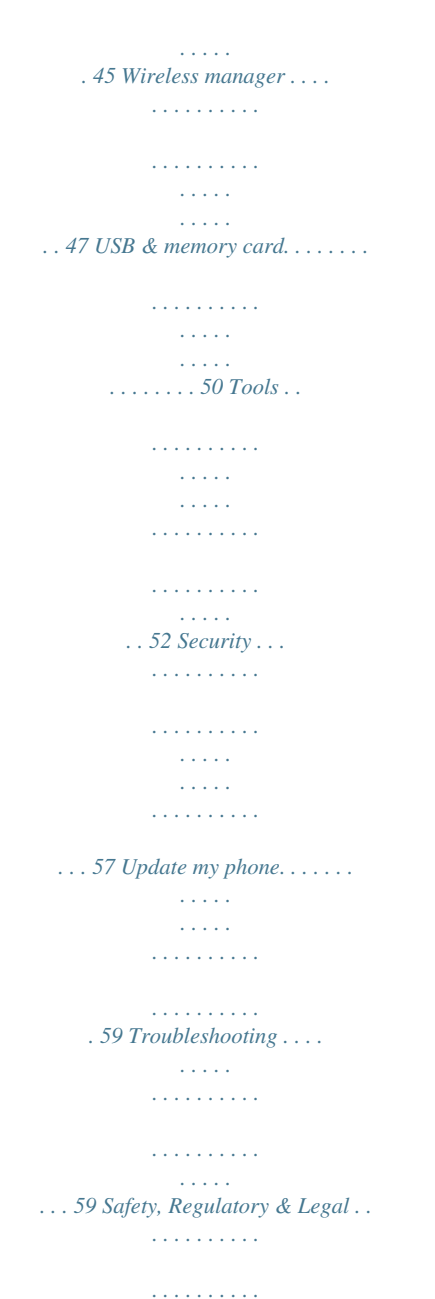

## *. . . . .*

*60 Let's go let's get you up and running Assemble & charge 1 Cover off 2 SIM in 3 microSD in 4 Battery in 5 Cover on 6 Charge up 3H Caution: Please read "Battery Use & Safety" on page 60. Let's go 3 Tip: To save battery life, see "Battery tips" on page 29. Turn it on & off To turn on your phone, press and hold End/Power . To turn off your phone, press and hold End/Power , then touch Power off. End/Power Key Set up & go The first time you turn on your phone, a setup wizard guides you through: · Setting up your Wi-FiTM connection.*

*· Signing in to your existing Google account. Note: If you don't have a Google account, you can create one using the wizard. Tip: Remember to write down your user name and password, and keep them in a safe place. · Setting up additional email accounts, such as POP3, IMAP or MicrosoftTM Exchange. , · Loading contacts from your SIM card. · Selecting your keypad type. Note: This phone supports data-intensive apps and services. It is strongly recommended that you purchase a data plan that meets your needs. Contact your service provider for details. Wi-Fi connect If you want to use a Wi-Fi computer network for even Settings > faster Internet access, touch > Wireless & networks > Wi-Fi settings.*

*See "Wi-FiTM" on page 49. Cool content & more Browse and download thousands of the coolest apps on the planet from Android MarketTM. See "Apps for all" on page 45. Your phone comes with a microSD memory card slot--you can load it up with photos, videos, and music from your computer using "USB drag & drop" on page 50. 4 Let's go Touchscreen & keys a few essentials Touch tips Touch To choose an icon or option, touch it. Try it: In the home screen, touch Contacts. Email Celendar Messaging Touchscreen on/off Your touchscreen is on when you need it and off when you don't. · To make your touchscreen sleep or wake up, just press Screen Lock . · When you hold the phone to your ear during calls, your touchscreen sleeps to prevent accidental touches. · To let the touchscreen adjust brightness automatically, touch Menu > Settings > Sound & display > Brightness and check Automatic brightness.*

*Touch & hold To open special options, touch and hold an icon or other item. Try it: In the home screen, touch Contacts, then touch and hold a contact to open options. Recent t 12:00pm Add to Home screen Shortcuts Android Widgets Motorola Widgets Folders Wallpapers Note: Your touchscreen might stay dark if the sensor just above it is covered. Don't use covers or screen protectors (even clear ones) that cover this sensor. To find Motorola accessories for your phone, visit www.*

*motorola.com/products. Touchscreen & keys 5 Drag To scroll through a list or move slowly, drag up or down the touchscreen. Try it: In the home screen,*

*touch Contacts, then drag your Contacts list up or down. Tip: When you drag or flick a list, a scroll bar appears on the right. Drag the scroll bar to move the list to a letter A - Z. 12:00 Phone Call Log Contacts Favorites My Sign Draw on your screen to get to your favorite apps. To open My Sign, touch > My Sign. Draw the sign for the action you want. For example, draw an upsidedown "V" to go to airplane mode. To see which actions are already assigned to gestures, press Menu > List Gestures. You'll also see several gestures that are unassigned. Toggle airplane mode To assign an action to a gesture, press Menu > List Gestures, touch an unassigned gesture, then touch an app from the list. 12:00 Displaying 121 contacts Me Mobile Alex Sliveira Mobile PTT Mobile PTT Mobile Colleen Pham Dylan Foster Jeff Cook Flick Mobile Julie Hay To scroll through a list or move quickly, flick across the touchscreen (drag quickly and release). Tip: When you flick a long list, touch the screen to stop it from scrolling.*

*To create a new gesture, press Menu > Add Gesture, select an action from the list, and draw a gesture to assign to the action. 6 Touchscreen & keys Zoom Get a closer look at maps or pictures. To zoom in, double-touch the screen. To zoom out, double-touch the screen again.*

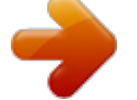

 *Tip: For maps you can also touch to zoom out. to zoom in, or Key tips Front keys Home Key Menu Key Send Key Back Key Power Key You can also zoom in or out by pinching your fingers together or moving them apart on the screen. arborn St · Home Press to return to the home screen. Press and hold to see recently used apps. · Menu Open options. · Talk Press to start a call, or press and hold to start voice control.*

*· End/Power Press to end a call or press and hold to open the power key menu, where you can turn off the phone (Power off), or turn Airplane mode or Silent mode on or off. · Back Return to the previous screen. Pinch to zoom out. Ontario St Grand Red E Ontario St N Wabash Ave E Ohio St N Micigan Ave N Rush St acker Dr N New St N Park St E Wacker Pl State/Lake ES W Lake N Micigan Ave M E Grand Ave N Co l u m b us Dr N Dearborn St M W Lake St M E Wacker Pl State/Lake N Clark St Wacker Dr M W Lake St M E S WaterSt W Lake St N Micigan Ave E Randolph St Messaging Lake Randolph/ Wabash M M do ph ph Randolph e ra St Metra Washington-Blue Randolph St Messaging E Randolph St Rk Marketlph St M ando ph Lake Randolph/ Wabash M M Washington-Blue Sleep & wake up To save your battery, prevent Screen Lock Key accidental touches, or when you want to wipe smudges off your touchscreen, put the touchscreen to sleep by pressing Screen Lock . To wake up the touchscreen, just press Screen Lock again.*

*Touchscreen & keys 7 To change how long your phone waits before the screen goes to sleep automatically, touch > Settings > Sound & display > Screen timeout. Tip: To make the screen lock when it goes to sleep, use "Screen lock" on page 57. Home screen quick access to the things you need most Quick start: Home screen The home screen gives you all your latest information in one place. It's what you see when you turn on the phone or press Home . It's basically like this: Adjust volume Press the volume keys to change the ring volume (in the home screen), or the earpiece volume (during a call).*

*Volume Keys 12:00 Status Indicators Notifications Bar Touch & drag this bar down to check notifications. Widgets Touch to open, or touch & hold to move or delete. Flick left or right to open more panels. Shortcuts Touch to open. Spin the screen The touchscreen can rotate to stay right-side up when you turn your phone: Find it: Orientation > Settings > Sound & display > Note: Not all applications are designed to rotate. Email Celendar Messaging Browser App Menu Drag up to see all your apps. Note: Your home screen might look a little different. 8 Home screen The home screen extends beyond what you see on the screen to give you more room for adding shortcuts, widgets, and more. Flick the home screen left and right to see more panels or to add widgets or shortcuts. 12:00 · To add something or change your wallpaper, touch and hold an empty spot until you see the Add to Home screen menu.*

*· To move or delete something, touch and hold it until you feel a vibration, then drag it to another spot, another panel, or the trash at the bottom of the screen. 12:00 Launch PTT La Co Contacts 12:00 12:00 12:00 2 12:00 12:00 Search To search, press Search bring up the keypad. , and touch the text field to 12 2 9 6 3 SUN 13 SUN MAR noon Lunch Data Sync: Automatic Type, then touch the icon for a text search. No recent unseen messages Email Celendar Messaging Browser Use & change your home screen On your home screen, shortcuts are icons that open your favorite apps, web bookmarks, contacts, email, or music. Widgets show you news, weather, messages, and other updates. · To open something, touch it. Touch Home return to the home screen. to Home screen 9 Notifications & phone status At the top of the screen, icons on the left notify you about new messages or events (notifications). Icons on the right tell you about phone send an automatic text message to the other caller. Settings> Call settings > Auto Text Find it: > reply > Incoming call or Outgoing call Cool down In very limited circumstances, such as where your phone has been exposed to extreme heat, "Cool Down" message screens will appear.*

*To avoid possible damage to your battery and phone, you should follow these instructions until the phone is within its recommended temperature range. When your phone is in "Cool Down" mode, only emergency calls can be made. Emergency calls Note: Your service provider programs one or more emergency phone numbers (such as 911 or 112) that you can call under any circumstances, even when your phone is locked. Emergency numbers vary by country. Your pre-programmed emergency numbers) may not work in all locations, and sometimes an emergency call cannot be placed due to network, environmental, or interference issues.*

*1 Touch Dialer. If your phone is locked, touch Emergency Call on the unlock screen. Dual-microphone noise cancellation Improve call quality by removing the ambient noise around you to provide a cleaner, clearer sound to the person you're calling. Noise Cancellation Microphone 2 Enter the emergency number. 3 Press Talk to call the emergency number.*

*Note: Your mobile device can use AGPS satellite signals to help emergency services find you (see "GPS & AGPS" on page 65). Note: Noise cancellation is on by default. To turn off Noise cancellation, touch > Settings > Call settings > Noise cancellation. Calls 13 Push-to-Talk one or more, talk to them all PTT resume You can extend the automatic timeout of a PTT call by about 30 seconds. Find it: Settings > Call settings > Push to > Talk settings > Resume PTT Private calls Private calls are push-to-talk calls between two people. Make and answer private calls To make a private call: · Touch Dialer, and enter the recipient's PTT number. Tip: The first contact in Contacts contains your PTT number. · Touch Contacts, and select a contact that has a PTT number. To talk, press and hold the PTT Button. To listen, release the PTT Button.*

*To answer a private call, press the PTT Button after the caller has stopped talking. To end a private call, press End/Power or do nothing. The call will end after a few seconds. PTT Button One touch PTT You can customize the PTT Button for quick access to push-to-talk functions. Find it: Settings > Call settings > Push to > Talk settings > One Touch PTT Options Off Launch PTT Contacts List PTT a selected contact PTT the most recent number Turn off One Touch PTT. Open a list of push-to-talk contacts on your phone. Start a private call with the selected contact. Start a push-to-talk call with the most recent PTT*

*number in the Call log.*

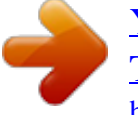

 *14 Push-to-Talk Tip: To add a quick switch for One Touch PTT, touch and hold a blank spot on your home screen, then touch Motorola Widgets > One Touch PTT. Push to send During a private call, you can send contacts, photos, events, or your contact info.*

*Find it: Touch Share > Share contact, Share picture, Share event, or Share my info 12:00 PM Push to Talk Listening Call alerts Use call alerts to tell someone you want to speak to them. To send a call alert: Dialer, enter a PTT ID, and press · Touch Menu > Send Alert. When prompted, press the PTT Button. Contacts, and select a contact · Touch containing a PTT ID. Touch Send Alert, and press the PTT Button when prompted.*

*Switch from a private call to a phone call For longer calls, you can switch from a private call to a phone call if the private call recipient has a phone number stored in Contacts. During a private call, Touch Call. Colleen Pham PTT: 555\*555\*555 Call Share Speaker When you receive a call alert, you can: · Answer: Push the PTT Button to begin a private call with the sender. · Later: Store the call alert to Notifications. · Dismiss: Dismiss the call alert.*

*Note: Call alerts are moved to Notifications after a few minutes of inactivity. You won't be able to make phone calls or private calls until the call alert is moved, or you've chosen an option. Unanswered calls If you receive an error when making a private call, or press End/Power to end an outgoing private call before it's answered, you can send a text message to the other caller. Settings> Call settings > Auto text Find it: > reply > Incoming call or Outgoing call Push-to-Talk 15 Group calls Note: This feature may not be offered by your service provider. Need to talk to more than one person at a time? With group calls you can talk to up to 20 people at a time. Note: To store groups on your phone you need a group-call-capable SIM card. Contact your service provider for more information. Contacts > Menu To create a group, touch > New Group, and select the group members. Touch Save to save it in your contacts. Join a Talkgroup Before you can make a Talkgroup call, you'll need to join the Talkgroup.*

*1 Touch Contacts, and press Menu > Enter Talkgroup. Name the Talkgroup and enter the Talkgroup number. Press Menu > Done. 2 Select the Talkgroup in your contacts. 3 Touch Join. Make a Talkgroup call · Touch Dialer, enter the Talkgroup number and press the PTT Button. Tip: Talkgroup numbers begin with a #. For example #155. Contacts, select the Talkgroup and · Touch touch Push to Talk (or press the PTT Button). Note: If you don't enter a name for the group, it will be stored as "Group" .*

*Contacts, select the To make a group call, touch group you wish to call and press the PTT Button. Talkgroups Have a larger audience than 20 people? Talkgroups are the solution. Note: Availability of Talkgroups, and the maximum number of Talkgroup members, is dependent on your service provider. Contact your service provider to establish a Talkgroup. Tip: To silence incoming Talkgroup calls, press Menu > Settings > Call settings > Push to Talk Settings > Talkgroups > Silence Talkgroups.*

*Set push-to-talk speaker You can listen to push-to-talk calls through your phone's speaker or earpiece. Press Speaker to turn the speaker on or off. Speaker Key 16 Push-to-Talk MOTOtalkTM Note: This feature may not be offered by your service provider. MOTOtalk allows for off-network calls between MOTOtalk enabled phones. Find it: Touch > Mototalk These features and main menu items aren't available while in MOTOtalk: · On-network phone or PTT calls · Data transmission · Incoming message notification · Call forwarding · Call alerts · SMS or MMS messaging · Push to send Tip: The status bar shows your channel and code.*

*Ch:01 / Cd:01 Mototalk Bluetooth settings 12:00 Mototalk Channel 1 Mototalk Touch to turn Mototalk on/off. Channel Touch to set channel. Code Touch to set code. Reminder Notice Touch to set reminder notice. Talk range While in MOTOtalk mode, phones should be a minimum of 6 feet apart. Code 1 Standard MOTOtalk calls Note: When making a standard MOTOtalk call, everyone on your channel and code can hear your conversation. To make a standard MOTOtalk call, press the PTT Button. Note: You can only make standard MOTOtalk calls while on the home screen. Release the button to listen for a reply. MOTOtalkTM 17 Reminder notice Off Help Note: Range will vary based on terrain, man-made structures and atmospheric conditions.*

*Tip: To add a quick switch for MOTOtalk, touch and hold a blank spot on your home screen, then touch Motorola Widgets > Mototalk. If you receive an error message, it may mean: · No one is on your channel or code. · You're out of range. Note: A MOTOtalk call can be ended at any time by pressing End/Power . 2 Press and hold the PTT Button to talk. 3 Release the PTT Button to listen. If you receive an error message: · The PTN you entered is invalid. · The person you're trying to call is in network mode. · The person you're trying to call is on a different channel. · You're out of range.*

*Receive all MOTOtalk calls You can set your phone to receive all calls on a channel. Find it: Touch All Mototalk > Code > Receive > MOTOtalk reminder notice You can set your phone to alert you that you've used MOTOtalk for a specified time. Find it: Touch > Mototalk > Reminder notice Note: You cannot initiate a code call when the code is set to Receive All. Private MOTOtalk calls To have a private conversation without other people listening in, you can make a private MOTOtalk call. Find it: Touch Only Make emergency calls while in MOTOtalk If you attempt to make an Emergency 911 call while in MOTOtalk mode, your phone will automatically exit MOTOtalk mode and attempt to find a network signal.*

*If you are out of network coverage your phone will not be able to make an emergency 911 cellular call until you go back into the network coverage area. You must wait until the phone reconnects to the network before attempting to make an emergency 911 cellular call. > Mototalk > Code > Private Note: The person you're calling must be in MOTOtalk and on the same channel to receive your call. To make a private MOTOtalk call: 1 Enter the phone number of the person you want to call, or scroll to a number or name in Contacts or Call log. 18 MOTOtalkTM Contacts contacts like you've never had before appears on the right.*

*Drag the scroll bar to move the list faster. Quick start: Contacts Find it: Contacts 12:00 Transfer contacts Get all your contacts, all in one place. Here's a few helpful hints: · Use GmailTM All your Gmail contacts will automatically get synced to your phone.*

> [You're reading an excerpt. Click here to read official MOTOROLA](http://yourpdfguides.com/dref/3974048) [TITANIUM user guide](http://yourpdfguides.com/dref/3974048)

<http://yourpdfguides.com/dref/3974048>

 *Various computer applications for mobile phones and email accounts allow you to export your contacts as a " .CSV" file. You can then use Gmail to import the file. For more details, go to www.motorola.com/transfercontacts or log in to your Gmail account on your computer and select "Help" . · Use a SIM You can transfer contacts from your old phone to your new Motorola phone using your SIM card.*

*· More There are other methods and tools to help you at www.motorola.com/transfercontacts. Phone Call Log Contacts Favorites Displaying Displaying 121 contacts l Me Mobile My Info Your detailsalways first in the list. Contacts List Touch to view contact information. Touch & hold to edit, delete, and more. Alex Sliveira Mobile PTT Mobile PTT Mobile Colleen Pham Dylan Foster Jeff Cook Mobile Julie Hay Menu Options Press Menu to create, filter, and sync contacts. Tip: To search the list, touch Search Contacts and type a name. When you flick or drag this list, a scroll bar Contacts 19 Transfer contacts using your SIM 1 On your old phone, copy all the contacts you want to your SIM card. Tip: For Motorola Android phones, touch Contacts > Menu > More > SIM Manager > Export contacts to SIM.*

*2 Insert your SIM card in your new phone, see "Assemble & charge" on page 3. 3 Import the contacts from your SIM card, Contacts > Menu > More > SIM touch Manager > Import contacts from SIM card. Note: You might have done this during "Set up & go" on page 4. Create contacts Find it: Contacts > Menu > New contact Select the account to save the contact to, then type the contact name and details. 12:00 New contact Touch to add a picture.*

*Alex Sliveira Phone Mobile PTT PTT Touch + to add another entry. 555-555-5555 Touch - to remove this entry. Touch to bring up label options. 555 555 555 555\*555\*555 Done Revert When you're finished, touch Done. Where are contacts saved? Your phone saves new contacts in its memory and to your Google account.*

*20 Contacts Edit or delete contacts Find it: Contacts Messaging & email sometimes it's best 2 text, or IM, or email . . . > Edit Touch the contact, then press Menu contact or Delete contact. Quick start: Messaging Find it: > Messaging 12:00 Messaging Bluetooth settings Tip: When editing a contact, you can set a ringtone, address, and other details that will be saved on your phone. Call, text, email, or PTT a contact Find it: Contacts New message Compose new message Touch to create a new message. Jan 4 Alex Sliveira (86) Hey when can you make it... Touch and hold a contact to View contact, Call contact, Text contact, Push to Talk, Add to favorites, and more.*

*Tip: You can also select Share via PTT to send contact information to someone through a private call. Colleen Pham (4) Yes Thanks Jan 4 Julie Hay (7) Just left Jan 2 Peter Green (22) Happy New Year!!! Jan 1 Message List Touch to open a message. Touch & hold to view options. To steup email, see "Email" on page 23. Messaging & email 21 Read & reply to messages To open a message and all of its replies, touch it. To open options, touch and hold a message. To respond to a message, just open it and enter your response in the text box at the bottom. Message groups You can create a message group to send messages to groups of up to 20 contacts. Create message groups Find it: Group Contacts > Menu > New Message Create messages Find it: > Messaging > New message*

*1 Select the contacts you want to add to the group. for 2 When you're finished adding members to the group, touch Save. 3 Type a name for the message group in the Name field. Note: If you don't provide a name for the message group, the default name will be (Message Group). 4 Select Done. Enter the recipient and message. Press Menu options, like Insert smiley or Attach.*

*Note: Attachments are available with MMS messaging only. Contact your service provider to find out if MMS messaging is available. Send & receive attachments To send a file in a message, open a new message and press Menu > Attach. When you receive a message with an attachment, open the message and touch the file name to download it. Then, touch the name again to open it.*

*Some file formats can be converted to HTML for faster viewing, and your phone will show a button that says Get HTML version. Text a message group 1 Touch and hold the message group, then select Text group. 2 Create and send your message. Tip: To send and receive large attachments faster, use a Wi-Fi connection, in "Wi-FiTM" on page 49. 22 Messaging & email Manage message groups Features view a message group Touch group. Contacts, and touch the message GmailTM Create a new email Find it: > Gmail > Menu > Compose Enter the recipient email address and message, then touch Send. Tip: Press Menu Cc/Bcc. add members Contacts, touch and hold the message Touch group, then touch Edit group > Add members. Select the contact(s) you want to add and touch Save. Touch Done.*

*for options, like Attach or Add Features search for email Press Menu Press Menu > Search in a messages list. > Settings > Email notifications. choose email notifications apply a label to a thread Touch and hold a message, then touch Change labels. remove members Touch Contacts, touch and hold the message group, then touch Edit group. Touch the minus sign to the right of the member you want to remove. Touch Done. delete a message group Touch Contacts, touch and hold the message group, then select Delete group. Touch OK to confirm. Email Set up an account Find it: > Email The email setup wizard will guide you through setting up your email account. Messaging & email 23 Create a new email Find it: > Email > Menu > Compose MicrosoftTM Office*

*OutlookTM synchronization What can you manage? Email, contacts, and calendar on your phone give you access to the same personal information that you add, view, and edit on your computer with the use of MicrosoftTM OutlookTM.*

*You can: · View Google and Exchange contacts in one list. · Schedule and respond to meeting requests. · Access your company directory. Enter the recipient email address and message, then touch Send. Tip: Press Menu Cc/Bcc.*

*for options, like Attach or Add Account synchronization Find it: > Settings > Accounts & sync The apps on your phone give you access to the same personal information (emails, events, and contacts) that you have on a computer using Gmail, Calendar, and Contacts. It's easy to synchronize the apps information you want to keep up-to-date. Set up Account Find it: > Settings > Accounts & sync > Add account > Corporate Select apps to synchronize 1 Touch > Settings > Accounts & sync.*

 *2 Touch an account and select the apps you want to synchronize, like GMail, Calendar, or Contacts. 1 Enter your user name (username@company. com), password, email address, and server details including domain name and security type (server address is the same URL you use to access your company's email using the web on your computer). Note: Contact your business IT department for server details. 2 Touch Next. 3 Set up your sync options: select email and/or contacts. 24 Messaging & email 4 Touch Save & sync. Note: Set data synchronization to manual to extend battery life (see "Battery tips" on page 29). Google TalkTM Google Talk instant messaging lets you chat via instant message with other Google Talk users on phones or on the web. Find it: > Talk Corporate calendar Find it: > Calendar Corporate calendar appointments are shown in the same calendar as your phone's calendar appointments, but each are shown in a different color. Once you configure your corporate account, you can start the calendar app to view, add, and manage your corporate calendar appointments. Tip: To see the color codes for your calendar, press Menu > More > Calendars Touch to change your online status message.*

*12:00 Friends list yourname@gmail.com Touch to change your picture. S t at us message t Touch to change your status. Touch a contact to chat with a friend. Alex Sliveira Available Colleen Pham Corporate directory To view your company's directory, touch Corporate directory. Friends list Busy > Dylan Foster Away Jeff Cook Voicemail When you have a new voicemail, shows at the top of your screen. To hear the voicemail, drag the notification bar down and touch the voicemail, or Dialer, then touch . touch Away Julie Hay Away K at h y H ouch i n Kathy Houchin t h Online status: Available Idle Busy Offline Press Menu and more. to send invitations, add new friends, Messaging & email 25 Text entry think keyboard, now think smaller To..*

*. Enter one capital letter Enter only capital letters, until you press Shift again Delete Key Return Key Search Key Symbol Key Press Shift Press Shift twice Device keypad You can type using the phone's keypad. Alternate Key Shift Key Space Key Delete a character (hold to delete more) Start a new line (email or text messaging) Select text, Cut, Copy, or Paste Press Delete Press Return Touch and hold a blank spot in a text entry area. Typing tips To..*

*. Enter symbols chosen from a list Enter alternate characters in the corners of keys Enter several alternate characters, until you press Alternate again Press Symbol Press Alternate Press Alternate twice Touchscreen keypads Touch a text field to open a touchscreen keypad. Press Back to close it. To move the cursor, touch and hold a word. This opens a magnifier where you can drag the cursor.*

*To change the keypad, touch an hold a blank spot in the text box. A menu opens where you can choose Input Method > Swype or Android keyboard. 26 Text entry Android keypad Use the Android keypad to enter letters one at a time. 12:00 Swype keypad SwypeTM lets you enter a word with one continuous motion. To enter a word, just drag your finger over the letters. EN @ # 1 2 3 To Clear ! 7 8 9 0 / ? \_ a s z d x , f c g v h b j n . k m l DEL SYM z x c v b n m , . Delete Emoticons EN @ # 1 2 3 ?123 :-) \_ % ( ) q 8 w \$ e 4 r 5 t 6 y + u : i j k ? o ; p " Shift Symbols/Numbers Space a ! s 7 d 8 f 9 g 0 h / l Note: To set your screen to rotate when you turn the phone, touch > Settings > Sound & display > Orientation.*  $\angle$  SYM  $z \times c \vee b \wedge m$ ,  $\angle$  EN @ # 1 2 3  $\angle$  % () q 8 w \$ e 4 r 5 t 6 y + u : i j *k ? o ; p " a ! s 7 d 8 f 9 g 0 h / l \_ SYM z x c v b n m , .*

*· To enter the small number or symbol at the top of a key, touch and hold the key. · To enter several symbols, touch SYM. Text entry 27 ` q w e r t y u i o p Text Entry Touch to open the touchscreen keypad. \_ % ( ) q 8 w \$ e 4 r 5 t 6 y + u : i j k o ; p " day a s d f g h l book For double letters, circle the letter. ` ` Who To capitalize, go above the keypad. · To enter apostrophes in common words (like "I'll"), drag through the apostrophe key. · To correct a word, double-tap it. Swype shows a small menu of other word options. Swype might also show a menu if it can't guess your word. · If Swype doesn't know a word, touch individual letters to enter it.*

*Swype remembers, so next time you can just drag over the letters. Tips & tricks a few handy hints Shortcuts To... Return to the home screen See recently dialed numbers Sleep/wake your phone Set screen timeout Turn sound on/off Search Show last few apps used Press Home Press Talk .*

*. Text entry settings Find it: > Settings > Language & keyboard · To change your Swype settings, touch Swype. · To change the language and the style for your touchscreen keypad, touch Select locale. · To edit your word suggestion dictionary for the Android keyboard, touch User dictionary. · To change your Android keypad settings, touch Android keyboard.*

*Press Screen Lock . Touch > Settings > Sound & display > Screen timeout. Press and hold End/Power Silent mode. · To show the touchscreen keypad when holding your phone vertically, touch Show soft keypad in portrait. · To change the device keypad settings touch, Device Keyboard. > Press Search . . Press and hold Home 28 Tips & tricks To...*

*Turn airplane mode on/off Press and hold End/Power Airplane mode. · Display brightness: Touch > Settings > Sound & display > Brightness > (dimmer setting). > · Display timeout delay: Touch > Settings > Sound & display > Screen timeout > (shorter setting). Battery tips Your phone is like a small computer, giving you a lot of information and apps, with a touch display! Depending on what you use, that can take a lot of power. To save even more battery life between charges, you could reduce: · Recording or watching videos, listening to music, or taking pictures. · Widgets that stream information to your home screen, like news or weather ("Home screen" on page 8). Email > Menu · Email updates: Touch > > Account Settings > Email check frequency > Every hour or Never to check for email manually. · Turn off BluetoothTM power: touch Settings > Wireless & networks > Bluetooth.*

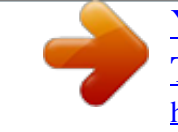

 *> · Turn off Wi-Fi: touch & networks > Wi-Fi. > Settings > Wireless · Google app updates: Touch > Settings > Accounts & sync > Cellular data sync > Manual.*

*Tips & tricks 29 Photos & videos see it, capture it, share it! To focus the picture, press Camera half way until the auto focus box turns green. To take the photo, press Camera down all the way. To see the picture you've just taken, touch the thumbnail on the lower left-hand corner of the screen to open the Media Gallery. Then, touch the picture's thumbnail to view it. · To set the photo as a wallpaper or contact photo, press Menu > Set as.*

*· To send the photo in a message or post it online, press Menu > Share. For more info on sharing your photos, see "Share your photo gallery" on page 31. · To delete the photo, press Menu · For more options, press Menu Touch to open camera options. Photos Take & share photos Take that family photo, and post it online for everyone to see. Find it: Press Camera Settings 536 Picture Counter Capture Location unk unkown > Delete.*

*> More. Photo options In the viewfinder, press Menu the camera menu: Options > Settings to open Zoom Out Touch to open Media Center. Zoom In Picture Resolution Video Resolution Set the photo resolution. Set the camcorder video resolution. Note: Photos are stored on your microSD memory , card. Picture Resolution is 5MP unless you change it. 30 Photos & videos Options Quick Send Address Review Time Share your photo gallery Find it: Store email*

*addresses for sending pictures and videos. Choose the amount of time a recently taken picture is displayed on the view screen. When checked, you'll be*

*prompted to optimize photo or video for sharing. > Media Gallery > All Pictures To send your photo in a message, private call, or post it online: 1 Touch and hold a photo, then touch Share.*

*2 Choose how you want to share--like PTT, Email, or Messaging. Share optimization Manage your photos Find it: > Media Gallery > All Pictures Touch and hold a photo, then: View your photos Find it: Media Gallery > All Pictures · To delete the photo, touch Delete. 12:00 Media Gallery > · To set the photo as a contact picture or wallpaper, touch Set as. Tip: To copy photos to/from a computer, go to "USB drag & drop" on page 50. Play a slideshow Media Gallery > All Pictures, Menu > Play slideshow to start a All Pictures 2011-02...26-56.jpg Touch > Edit your photos Find it: > Media Gallery > All Pictures slideshow. To stop the slideshow, touch the display.*

*To return to the gallery, press Back . Touch & hold a picture, then touch Edit > One-click optimize, Rotate, Crop, Effects, Brightness & contrast, Color & saturation, Flip, or Resize. Photos & videos 31 Videos Record & share videos Find it: Settings 0:00:00 After you have finished recording your video, touch the screen, when prompted: > Camcorder Counter Record/ Stop · To send the video in a message or post it online, touch Share. For more info on sharing your photos, see "Share your photo gallery" on page 31. · To play the video, touch .*

*· To delete the video, touch Delete. Play your videos Touch to open camcorder options. Find it: > Media Gallery > All Videos Zoom Out Zoom In Note: When you first turn on the camcorder, your phone will prompt you to optimize the video for sharing. Choose Yes if you plan to share your video via MMS. Choose No if you plan to share the video via Bluetooth, through a Wi-Fi connection, or by connecting your phone to a PC.*

*To record the video, press Camera . To stop the video recording, press Camera again. 0:32 1:32 Video Controls Progress Bar Note: To see the controls while the video is playing, touch the display. 32 Photos & videos Music when music is what you need... Set up music What music transfer tools do I need? To put music on your computer and then load it on your phone, you need: · A USB data cable. 12:00 Quick start: Music Find it: > Music 12:00 · A microSD memory card. Your music is stored on your memory card. Your phone supports removable microSD memory cards up to 32 GB capacity.*

*To make sure your memory card is installed, go to "Assemble & charge" on page 3. Artists Albums Songs Playlists All the Way Lisa Palleschi 3:50 Bound To Be Better Clinton Curtis 4:02 Brand New Day LeRoy Bell 4:47 Cedars Phonograph Lisa Palleschi 4:28 Tip: To see the available memory on your memory Settings > SD card & phone card, touch > storage. Hold On 3:30 Digital Kiss yg The Daylights Never Look Back What music file formats can I play? 4:57 Never Look Back Lisa Palleschi 0:32 Your phone can play many types of files: AMR-NB/WB, MP3, PCM/WAV, AAC, AAC+, eAAC+, MIDI, OGG, and WMA. Note: Your phone does not support any DRM protected files. Categories Touch a category, then Touch a song or playlist. Music Controls Tip: When a song is playing, you can add it to a playlist by pressing Menu > Add to playlist. Music 33 What headphones can I use? Your phone has a 3.5mm headset connector for wired stereo listening. You can go wireless with Bluetooth stereo headphones or speakers (see "BluetoothTM wireless" on page 47). Play music Music library Open your music library, then select what you want to play.*

*Find it: > Music 12:00 Get music Transfer music using USB You can transfer music from your computer to your phone by using a USB connection. For more information on transferring music, see "USB drag & drop" on page 50. Note: Copyright--do you have the right? Always follow the rules. See "Content Copyright" in your legal and safety information. Artists Albums Songs Playlists All the Way Lisa Palleschi 3:50 Bound To Be Better Clinton Curtis 4:02 Categories Touch to list songs or playlists.*

*Brand New Day LeRoy Bell 4:47 Cedars Phonograph 4:28 Digital Kiss yg The Daylights 3:30 Never Look Back Lisa Palleschi Last Played Touch to play again. Your music is stored by artists, albums, songs, and playlists. Touch a category, then touch the song or playlist you want to play. Press Menu > Party shuffle to randomly play all your songs. 34 Music Music player Just touch a song or playlist to get going.*

*12:00 Music player controls play/pause Open Playlist Touch Touch / / . . / . previous/next fast forward/rewind Touch & hold Touch Touch Touch . . . Shuffle On/Off view playlist shuffle repeat volume view library Repeat Off/All /Current Lisa Palleschi Hold On Never Look Back Music Controls 0:32 4:57 Press the side volume keys.*

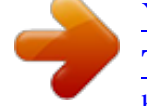

[You're reading an excerpt. Click here to read official MOTOROLA](http://yourpdfguides.com/dref/3974048) [TITANIUM user guide](http://yourpdfguides.com/dref/3974048)

<http://yourpdfguides.com/dref/3974048>

## *Press Menu Press Menu shuffle. > Library. > Party > Add to > Use as > Use as > Delete.*

*Music 35 turn shuffle on/off add to playlist use as ringtone use as line2 ringtone delete song Total Song Time Progress Bar Press Menu playlist. Press Menu ringtone. Press Menu line2 ringtone. Press Menu Hide, wake, turn off Press Home to use another app. Your music continues to play. When you see in the status bar a song is playing, flick down to see details. Touch the song to return to the music controls. To turn off your music touch . YouTubeTM go and create your own classic Quick start: YouTube Find it: > YouTube 12:00 YouTube Playlists TM To add a song from the music library to a playlist, touch and hold the song then touch Add to playlist. Choose an existing playlist, or touch New to create a new playlist. To add a song to the playlist you're playing, press Menu > Add to playlist in the music player. Most Viewed L Lester day on his new... d hi Lester Day appeared today at his. .. 01:02 4 days ago 13,481,664 views Categories Touch a video to play. Gol de cabeza de Pante.. . Golazo de Juan Pantera durante el... 02:45 1 week ago 6,740,012 views To edit, delete, and rename playlists, touch and hold the playlist in the music library. Inamoment... Inamoment.. . 4 days ago 13,481,664 views Search Upload Press to show options. My account Categories Settings YouTube lets you share videos with YouTube users everywhere. You don't need a YouTube account to browse and view videos. 36 YouTubeTM Note: If you don't have a YouTube account, visit*

*www.youtube.com to find out more. To create an account or sign in, go to "Your account" on page 37. Your account Log in or create account Find it: > YouTube, then touch Menu > Watch videos See popular video categories, like Featured, Most viewed, and Top rated. Touch a category, then touch the video to start playing it.*

*To see more video categories, touch Menu > Categories. To see a video in high quality, touch Menu > Settings > High quality video. My account 1 To create your YouTube account, touch the "Don't have a YouTube account? Touch here to create one" link. If you already have a YouTube account, enter your username, password and touch Sign in. 2 For a new account, enter a username, and complete the fields, then touch I accept.*

*Search for videos Find it: Search > YouTube, then touch Menu > Upload videos Find it: Upload > YouTube, then touch Menu > Enter text, then touch Search.To clear your search history, touch Menu > Settings > Clear search history. 1 Touch the video you want to upload. You can change the video title, description, set the access, and add tags. 2 Touch Upload.*

*Share videos Send someone a link to a video that you are watching. 1 Touch the video to select it. 2 Touch Menu > Share. YouTubeTM 37 Web surf the web with your phone Connect Your phone uses the mobile phone network (over the air) to automatically connect to the web. Note: Your service provider may charge to surf the web or download data. Settings > To use a wireless network, touch > Wireless & networks. Touch Wi-Fi to turn it on and touch Wi-Fi settings to search for nearby wireless networks. Touch a network to connect. Quick start: Browser Find it: > Browser 12:00 G Google l www.google.*

*com Google Connection Over the air: Mobile Network: Wi-Fi: Web Address To go to a URL, touch Go. Links touch to open. Drag or flick to scroll. Select web links When you touch a link, your phone outlines it and goes to that page. If you touch and hold the link, your phone shows options, like Open in new tab. 12:00 pizza - Google Search Search » New! Buzz layer on Google Maps Updates Image Sear g Search 12 9 6 3 Louis Mal's Pizza - Pizza Delivery - Order Pizza all day, every day... Louis Mal's Pizza lets you browse deals and order online - try our new menu combos for the best deals .. .. www.louismals.com/ Bookmarks History Start Page Saved Pages Touch to open a menu.*

*Downloads Settings Find in Page Help Back Reload Tools Forward Tabs Note: If you can't connect, contact your service provider. 38 Web Browser options Touch Tools Options Bookmarks History Start Page Saved Pages Downloads Settings Find in Page Help Webkit browser Your phone comes with the Opera Mini and WebKit browsers. Opera Mini is optimized for your carrier's network, and is set as the factory default. In some cases, you may need to use the WebKit browser. To turn on and set the Webkit browser as the Settings > default browser, touch > Applications > Default browser.*

*Note: When Opera Mini is set as the default browser, the Webkit browser will be unavailable. The Browser shortcut will open Opera Mini. to see browser options: Add, delete, and manage bookmarks. View and clear your browser's history. Takes you to your browser's start page. Save web pages. View your downloads. Open your browser's settings menu. Search web pages for words or phrases. Open your browser's help menu.*

*Download apps Warning: Apps downloaded from unknown sources can include spyware, phishing, or viruses that affect your phone, phone performance, and personal data. For security, download apps only from trusted sites Market. like To download apps: 1 If you want to download apps from any web page, press Menu > Settings > Applications > Unknown sources. Zoom Touch the screen once to zoom in. To zoom out touch the screen twice, or touch at the bottom of the screen. 2 To launch the browser, touch > Browser. Web 39 3 Find the app you want to download and touch the download link. Note: Downloaded apps are stored in your phone's memory. Personalize add your personal touch Widgets To add a new widget: 1 Find an empty spot on your home screen where you want to add a widget, then touch and hold. Tip: You can flick left or right to open other panels on your home screen.*

*2 Touch Widgets. 3 Touch the type of widget. If necessary, enter the widget settings. You can personalize widgets with content that you choose. Manage your downloads To view files or apps you've downloaded, touch Browser > Tools > Downloads.*

*> Ringtones To personalize your ringtones: Find it: > Settings > Sound & display > Phone ringtone or Notification ringtone > Settings > Sound & display > To set your vibrate options: Find it: Vibrate 40 Personalize Wallpaper To apply a new wallpaper: 1 From the home screen, press Menu Wallpaper. Display settings > Features set display brightness > > > Settings > Sound & display > Brightness Settings > Sound & display > Orientation Settings > Sound & display > Animation 2 Touch Media gallery to select a photo as your wallpaper, or touch Wallpaper gallery to choose a wallpaper that comes with your phone.*

 *set orientation set animation Sounds Features set volume for media and videos > volume Settings > Sound & display > Media Quick launch shortcuts To set keypad shortcuts to launch your favorite app, touch Menu > Settings > Applications > Quick launch and choose a key. To use a quick launch shortcut, hold Search on the device keypad while you press the assigned key, like Search and B to launch the browser. play tones when using dial pad > Settings > Sound & display > Audible touch tones play sound on screen selection > selection Settings > Sound & display > Audible Date & time Set date, time, time zone, and formats: Find it: > Settings > Date & time Personalize 41 Language & region Set your menu language and region: Find it: Select locale Location toss away your maps > Settings > Language & keyboard > Google MapsTM Note: This feature is not available in all areas.*

*Check with your service provider. Where am I? Where do I want to go? Don't worry--let Google Maps find out for you. Find it: > Maps 12:00 Crescent St. County Rd 600 E Harr St. C County Rd 500 E Klier St. lie i Cline Ave. lin i My Location Pen and Mouse Rd. Accurate to 9 meters County Rd 1400 N d 40 n Dr. Whitman D Map View Drag or flick to scroll. Search Directions Layers My Location Join Latitude More Press to open a menu where you can search, show your location, change map modes, get directions, and more.*

*42 Location Google Maps opens in "Map mode" To learn more . about the different map modes, see "Select map mode" on page 43. 3 Touch the location you're searching for in the results list. Get directions Set your location sources Set your phone to determine your location using GPS satellite signals (highly accurate, but uses battery power) or using the mobile network (less accurate, but conserves battery power). Settings To set your location source, touch > > Location & security > Use GPS satellites and/or Use wireless networks. 1 Press Menu > Directions. 2 Enter a starting point address or touch and select My current location, Contacts, or Points on map. 3 Enter an end point address, or touch Contacts or Points on map. and select Find your location Note: Don't forget to set your location sources. From the Map screen, press Menu > My Location.*

*Your location shows on the map as . The bigger the circle, the less accurate the location. 4 Select your mode of transport (car, public transport or walk), then touch Go. Your directions are shown as a list. To view your directions on a map, Show on map.*

*To have your phone provide turn by turn driving directions, touch Navigate. 5 When you have finished, press Menu Clear map. > More > Select map mode Find any location 1 Press Menu > Search. 2 Enter text in the search box, like an address, business, or city, then touch . Tip: If it's an address you have visited before, select from the list shown.*

*Press Menu > Layers to select from Map (standard map view), Satellite (map with photos), Traffic (map with traffic conditions). Press Menu selections. > More > Clear Map to clear your Location 43 Google MapsTM Navigation Google Maps Navigation is an Internet-connected GPS navigation system with voice guidance. Find it: > Navigation Google LatitudeTM Note: This feature is not available in all areas. Check with your service provider. Join Latitude 12:00 Oak St 250 ft then Keep track of where your friends and family are on Maps. Plan to meet up, check that your parents got home safely, or just stay in touch. Don't worry, your location is not shared unless you agree to it. You need to join Latitude, and then invite your friends to view your location or accept their invitations. When using Google Maps, press Menu > Join Latitude.*

*Read the privacy policy and if you agree with it, touch Agree & share. Add & remove friends Find it: Follow the prompts to speak or type your destination. For more, go to www.google.com/mobile/navigation. > Latitude To add friends: 1 Press Menu > Add friends. 2 Touch Select from Contacts and touch a contact, or Add via email address and enter an email address. 3 Touch Add friends. If your friends already use Latitude, they'll receive an email request and a notification. If they have not yet joined Latitude, they'll receive an email request that 44 Location invites them to sign in to Latitude with their Google account. To remove friends: 1 Touch > Latitude to show your friend's list, then touch a friend in your list. 2 Touch Remove. Apps for all get the app you want Android Market Find it: > Market Share location When you receive a request to share location details you can choose to: · Accept and share back--see your friend's location, and your friend can see yours. · Accept, but hide my location--see your friend's location, but they can't see yours. · Don't accept--location information is not shared between you and your friend.*

*market TR TRAVEL by Over 3 million b oks ve e boo s. Reading unbo nd ad ound. d Voice Search Voice Search Apps Featured FREE Touch an app to open its details or install it. Games Downloads Finance Google Inc. FREE G Google Goggles Gg Google Inc.*

*FREE Hide your location Touch > Latitude to show your friend's list. Touch your contact name, then press Menu > Privacy > Hide your location. Google Maps Google Inc. FREE Search My apps FREE Google Pinyin IME Google Inc. Touch for a menu where you can open search, downloads, or help. Settings Help Turn off Latitude Touch > Latitude to show your friend's list. Then press Menu > Privacy > Turn off Latitude. Get all the fun games and cool apps you want! Android Market provides access to applications from developers worldwide, so you can find the app you Apps for all 45 want. If you need help or have questions about Android Market, press Menu > Help. To restore an app, touch the app in the list.*

*The My apps list shows previously installed apps. For other app management features including clearing app data and cache, press Menu > Settings > Applications > Manage applications, then touch an app in the list. Browse & install apps Tip: Choose your apps and updates carefully, from Market, as some may impact your trusted sites like phone's performance--see "Choose carefully" on page 46. Find it: > Market Choose carefully Apps are great. There's something for everyone. Play, communicate, work, or just for fun. But remember, choose your apps carefully. Here's a few tips to help: · To help prevent spyware, phishing or viruses affecting your phone or privacy, use apps from Market. trusted sites, like · In Market, check the apps' ratings and comments*

*before installing.*

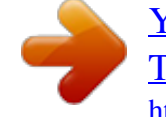

## [You're reading an excerpt. Click here to read official MOTOROLA](http://yourpdfguides.com/dref/3974048) [TITANIUM user guide](http://yourpdfguides.com/dref/3974048)

<http://yourpdfguides.com/dref/3974048>

 *This will help you choose the best ones for you.*

*· If you doubt the safety of an app, don't install it. · Like all apps, downloaded apps will use up memory, data, battery, and processing power--some more than others. For example, simple settings widget will use less than a streaming music player app. After installing an app, if you're not happy with how much memory, data, battery or processing power it's using, uninstall it. You can always install it again later.*

*Select a category or touch Search to find the app you want. Then, touch Install (if app is free) or Buy. When installing an app, make sure you read the alerts that tell you what information the app will access. If you don't want the app to have access to this information, cancel the installation. Manage & restore apps Find it: > Market > My apps There are lots of apps available and many are free.*

*So you might find that you have downloaded and installed lots of apps on your phone. That's fine, but you may want to uninstall apps that you no longer use. To uninstall touch an app in the list, and then touch Uninstall. 46 Apps for all Wireless manager Find it: > Settings > Wireless & networks 12:00 Wireless & network Bluetooth settings settings BluetoothTM wireless lose the wires and go wireless Quick start: Bluetooth wireless Find it: Touch to turn Airplane mode on or off. Touch to turn Wi-Fi on or off. Bluetooth settings > Settings > Wireless & networks > Airplane mode Disable all wireless connections Bluetooth settings 12:00 Wi-Fi Turn on Wi-Fi Wi-Fi settings Set up & manage wireless access points Bluetooth Turn on Bluetooth Touch to turn on & scan. Bluetooth*

*Turn on Bluetooth Device name Touch to turn Bluetooth on or off. Motorola Phone Bluetooth settings Mannage connections, set device name & discoverability Discoverable Make device discoverable Scan for Device Bluetooth devices VPN settings Set up & manage Virtual Private Networks (VPNs) Touch to re-scan. Motorola H15 Connected to phone audio Touch to connect. Manage all your wireless connections: Wi-Fi, Bluetooth, & airplane mode.*

*Wireless manager 47 Turn Bluetooth power on or off Find it: Bluetooth 4 Touch a device to connect. 5 If necessary, touch OK, or enter the device passkey (like 0000) to connect to the device. When the device is connected, the Bluetooth indicator appears in the status bar. Note: Using a mobile device or accessory while driving may cause distraction and may be illegal. Always obey the laws and drive safely. After you connect: · To reconnect with a device, turn on the device or touch the device name in the Bluetooth devices list. · To disconnect a device, turn off the device, or touch the device name in the devices list and touch OK when prompted to disconnect the device. > Settings > Wireless & networks > Note: To extend battery life, turn Bluetooth power off when not in use. Tip: Turn off Bluetooth power to extend battery life or stop connections. To add a quick switch, touch and hold a blank spot on your home screen, then touch Motorola Widgets > Bluetooth Toggle.*

*Connect new devices Note: This feature requires an optional accessory. To connect with a new device, you need to pair with it. You only need to do this once for each device--to connect again, just turn on the device. 1 Make sure the device you are pairing with is in discoverable mode. Note: Refer to the guide that came with the device for details.*

*2 Touch Settings > Wireless & networks > > Bluetooth settings. Edit properties To edit the device name, touch > Settings > Wireless & networks > Bluetooth settings > Device name. Enter a name and touch OK. 3 Touch Bluetooth to turn on and scan. If Bluetooth is already on, touch Scan for devices.*

*48 Wireless manager Wi-FiTM home, office, or hotspot Turn Wi-Fi on or off Find it: Wi-Fi. > Settings > Wireless & networks > Quick start: Wi-Fi Find it: > Settings > Wireless & networks > Wi-Fi settings Note: To extend battery life, turn off Wi-Fi power when not in use. Tip: Turn off Wi-Fi power to extend*

*battery life or stop connections. Turn it off and on to search for networks. To add a quick switch, touch and hold a blank spot on your home screen, then touch Motorola Widgets > WiFi Toggle. Use a wireless network for fast Internet access and to download data. 12:00 Wi-Fi settings Bluetooth settings Wi-Fi Turn on Wi-Fi Touch to turn on & scan. Wi-Fi search & connect To find networks in your range: 1 Touch Touch to connect. Network notification Notify me when an open network is available > Settings > Wireless & networks > Wi-Fi networks Wi-Fi settings. Your Network Connected Add Wi-Fi network 2 Touch Wi-Fi to turn on and scan.*

*If Wi-Fi is already on, press Menu > Scan. Your phone lists the networks it finds within range. Tip: To see your phone's MAC address or other Wi-Fi details, press Menu > Advanced. 3 Touch a network to connect. If necessary, enter Network SSID, Security, and Wireless password, and touch Connect. When your phone is connected to the network, the wireless indicator appears in the status bar. Wireless manager 49 Tip: When you are in range and Wi-Fi is on, you will automatically reconnect to available networks you've connected to before. USB & memory card connect your phone and computer, then drag & drop Airplane mode Use airplane mode to turn all your wireless connections off--useful when flying. Press End/Power > Airplane mode. Note: When you select airplane mode, all wireless services are disabled.*

You can then turn Wi-Fi back on, if permitted by your airline. Other wireless voice and data services (such as calls, Bluetooth, and text messages) remain off *in airplane mode. Emergency calls to your region's emergency number (e.g., 911) can still be made.*

*Tip: To add a quick switch for Airplane mode, touch and hold a blank spot on your home screen, then touch Motorola Widgets > Airplane Mode Toggle. USB drag & drop You can transfer your pictures, videos, music, ringtones, and more, from your computer to your phone's memory card. Note: Your phone supports MicrosoftTM WindowsTM XP and Windows VistaTM. Other operating systems may not be compatible. 1 With a memory card inserted, and your phone showing the home screen, connect a Motorola micro USB data cable from your phone's micro USB port to a USB port on your computer.*

*Your phone should show notifications bar. in the Make sure to connect the phone to a high power USB port. Typically, these are located directly on your computer. Note: You may need to remove the USB data cable from the charger power head. 2 On your computer, use the "My Computer" window to find*

*"Removable Disk" .*